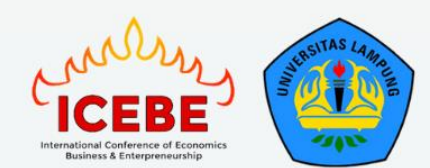

 $\oslash$ EAI $\blacksquare$ 

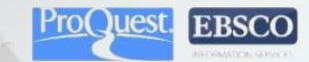

dhln

**EACULTY OF ECONOMICS AND BUSINESS UNIVERSITAS LAMPUNG** 

# **Easychair Guidelines** For

## **6th International Conference** of Economics, Business, and **Entrepreneurship (ICEBE) 2023**

Virtual Conference, 13-14 September 2023

"Echoing the Financial and Digital Transformation to **Support Inclusive Economic Growth"** 

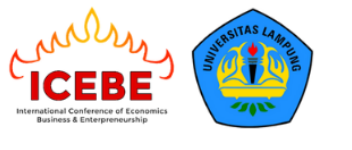

#### **A. Submit Artikel Jika Sudah Memiliki Akun Easychair**

- 1. Pastikan untuk submit artikel pada link berikut <https://easychair.org/conferences/?conf=6thicebe2023>
- 2. Author dianjurkan untuk membuka link tersebut terlebih dahulu untuk login pada website easychair agar langsung diarahkan pada menu submission  $6<sup>th</sup>$  ICEBE 2023.
- 3. Akan muncul tampilan seperti berikut, jika sudah memiliki akun easychair maka masukkan email dan password, kemudian klik **Log In**. Apabila belum memiliki akun maka silahkan pilih **Create an Account (Panduan ada pada poin B).**

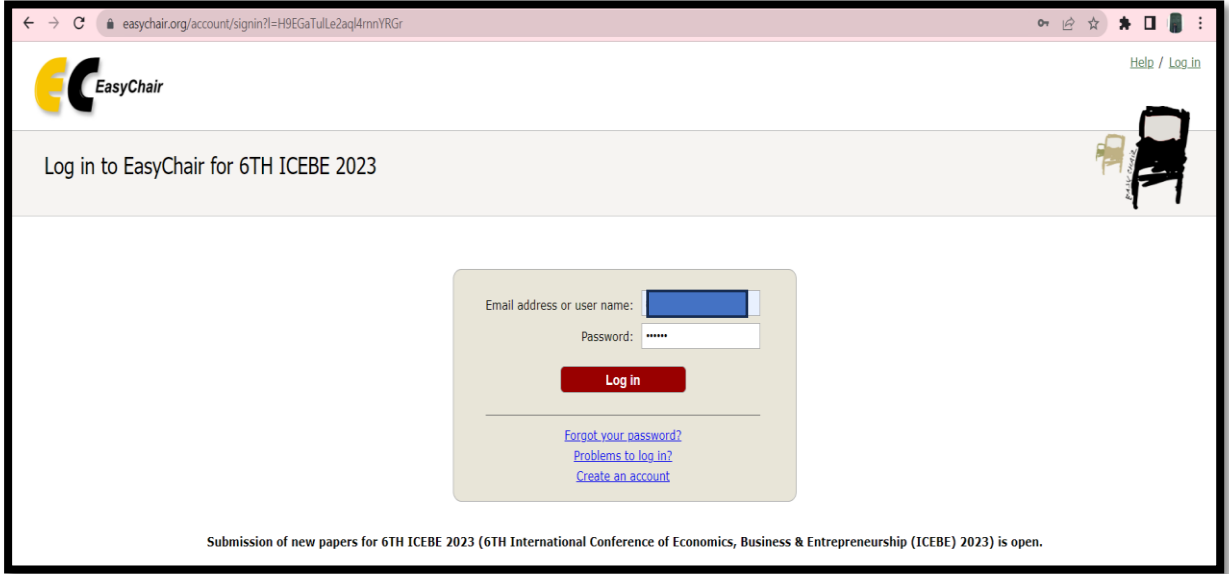

4. Akan muncul tampilan sebagai berikut, kemudian klik **make new submission**.

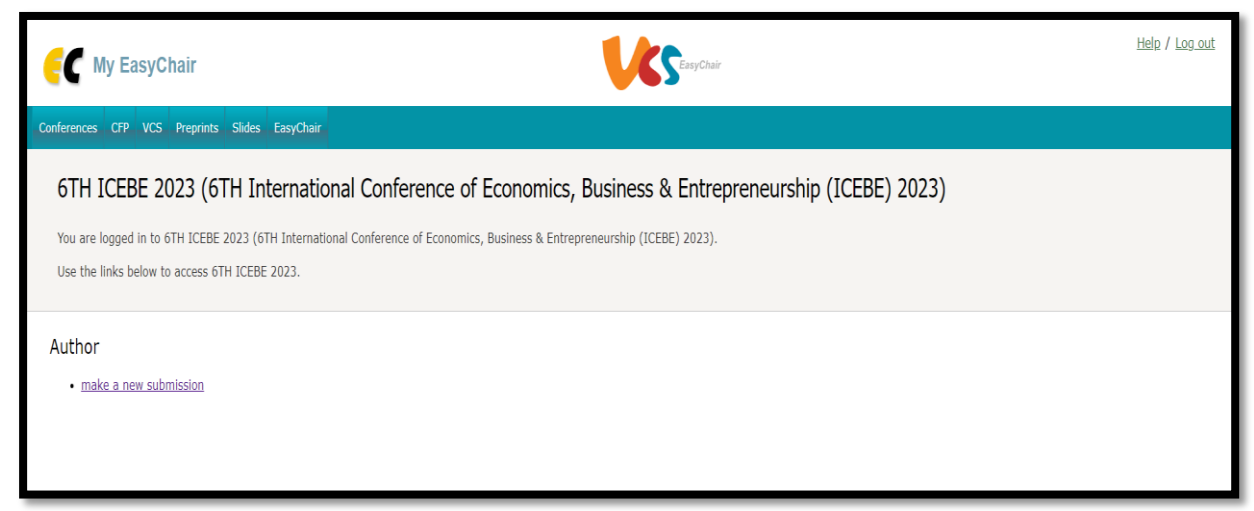

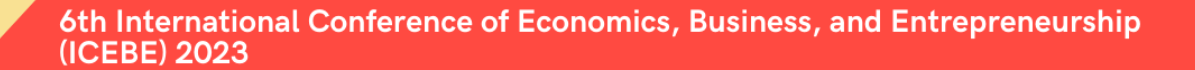

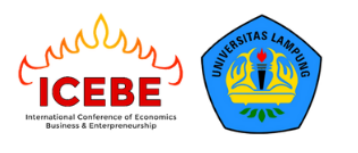

> 5. Akan muncul tampilan sebagai berikut, isi semua informasi yang dibutuhkan mulai dari author information sampai upload file abstract atau full paper, jika sudah selesai maka klik submit.

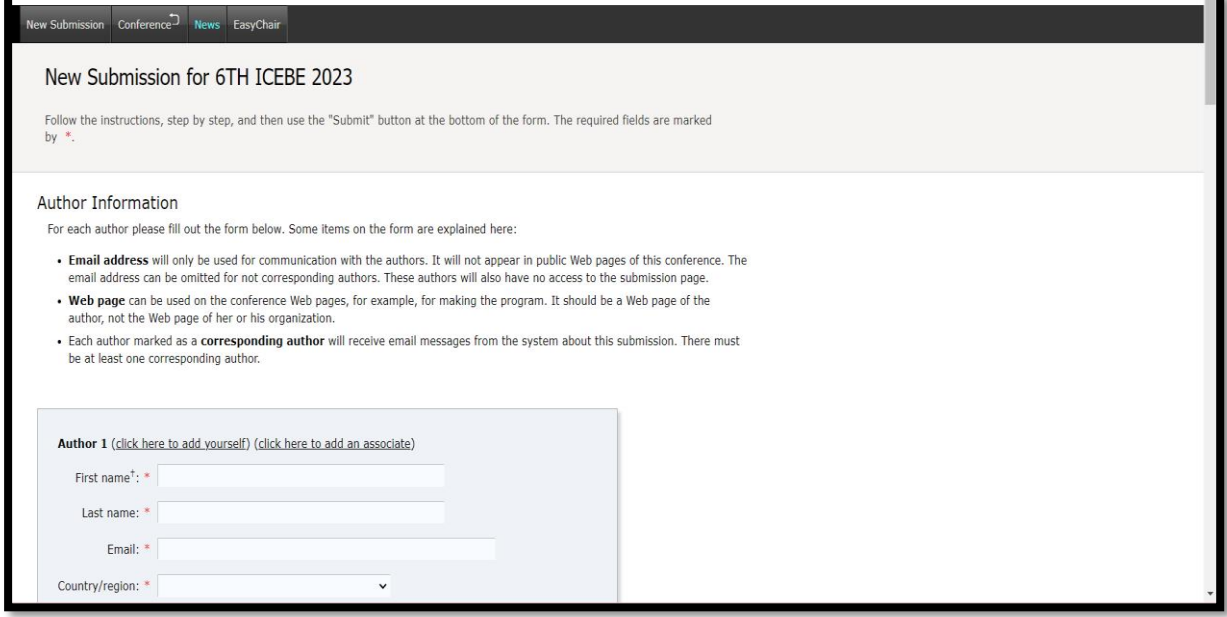

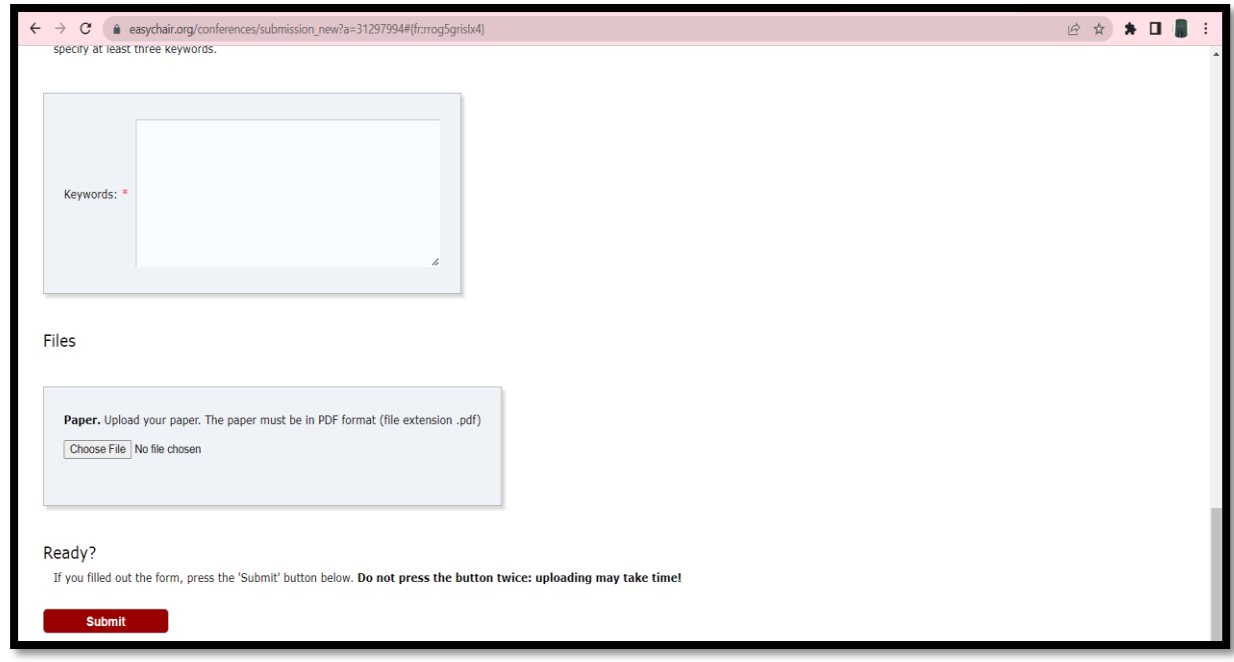

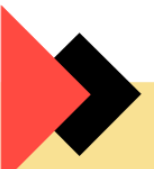

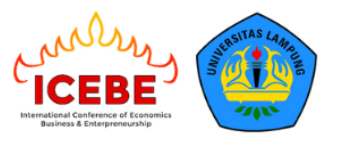

> 6. Setelah submit, anda akan mendapatkan notifikasi bahwa pendaftaran artikel telah berhasil seperti gambar dibawah ini.

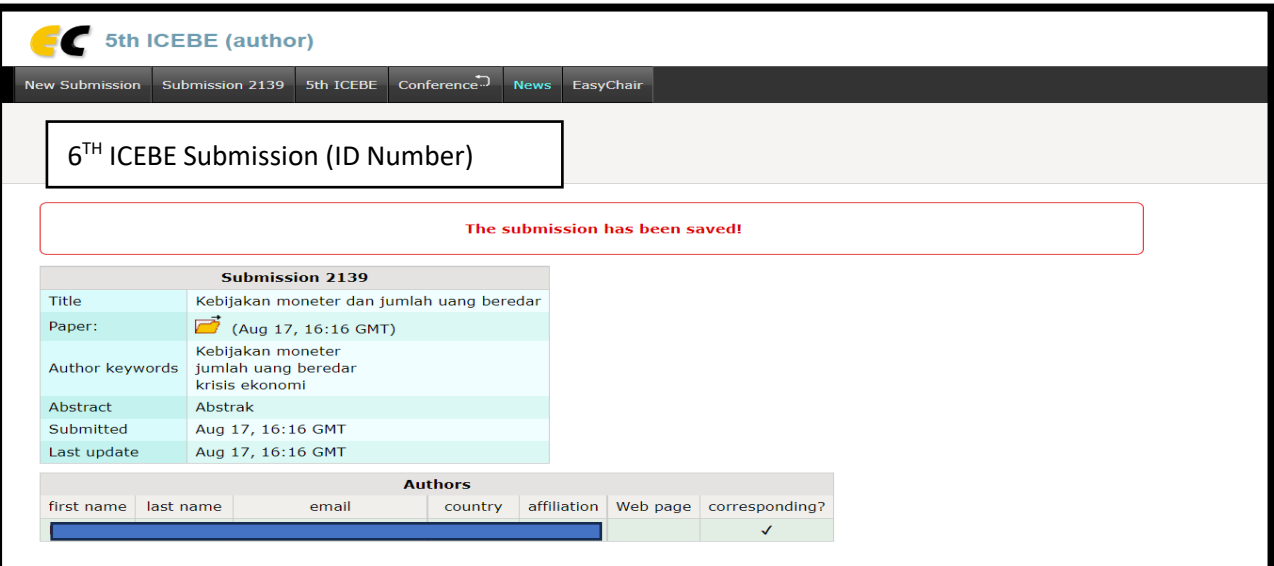

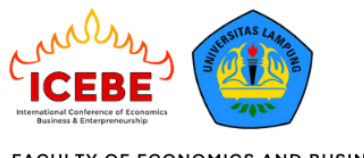

#### **B. Submit Artikel Jika Sudah Memiliki Akun Easychair**

- 1. Pastikan untuk submit artikel pada link berikut <https://easychair.org/conferences/?conf=6thicebe2023>
- 2. Author dianjurkan untuk membuka link tersebut terlebih dahulu untuk login pada website easychair agar langsung diarahkan pada menu submission 6<sup>th</sup> ICEBE 2023
- 3. Akan muncul tampilan seperti berikut, jika belum memiliki akun easychair maka silahkan pilih **Create an Account**

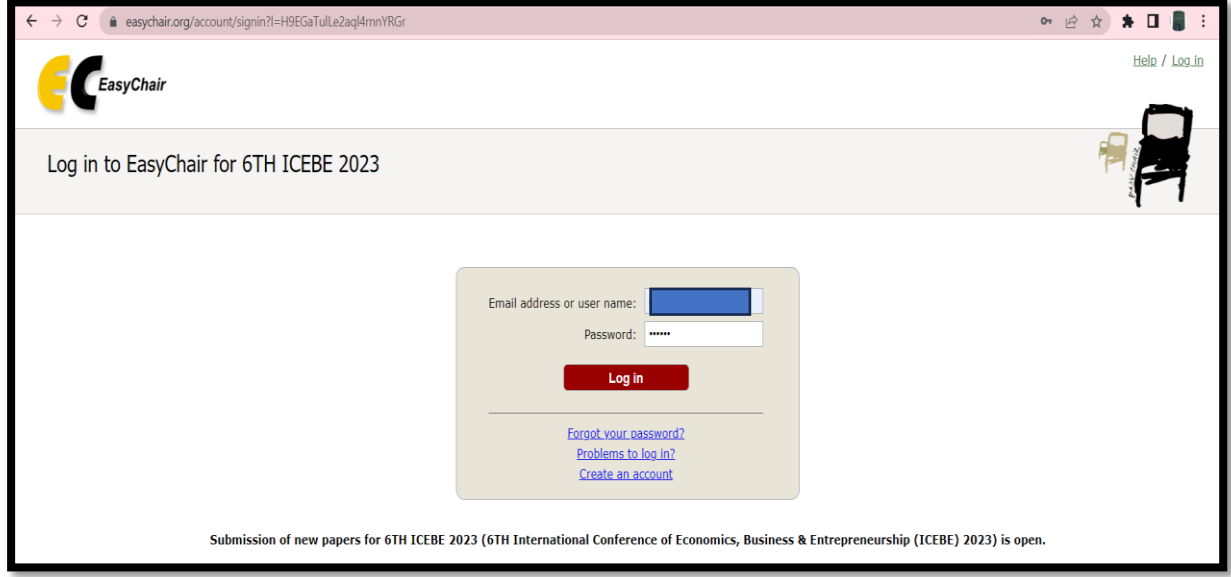

4. Akan muncul tampilan seperti berikut dan klik **I'm not a robot**, kemudian klik **Continue**

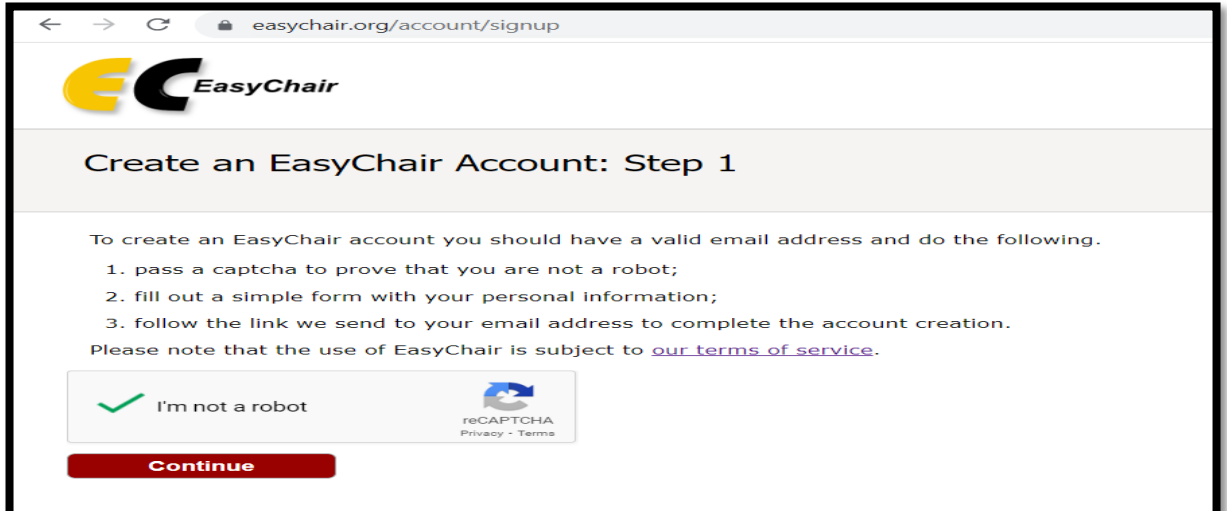

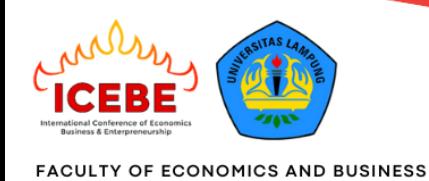

UNIVERSITAS LAMPUNG

5. Akan muncul tampilan seperti berikut, isi informasi data diri yang dibutuhkan dan klik **Continue**

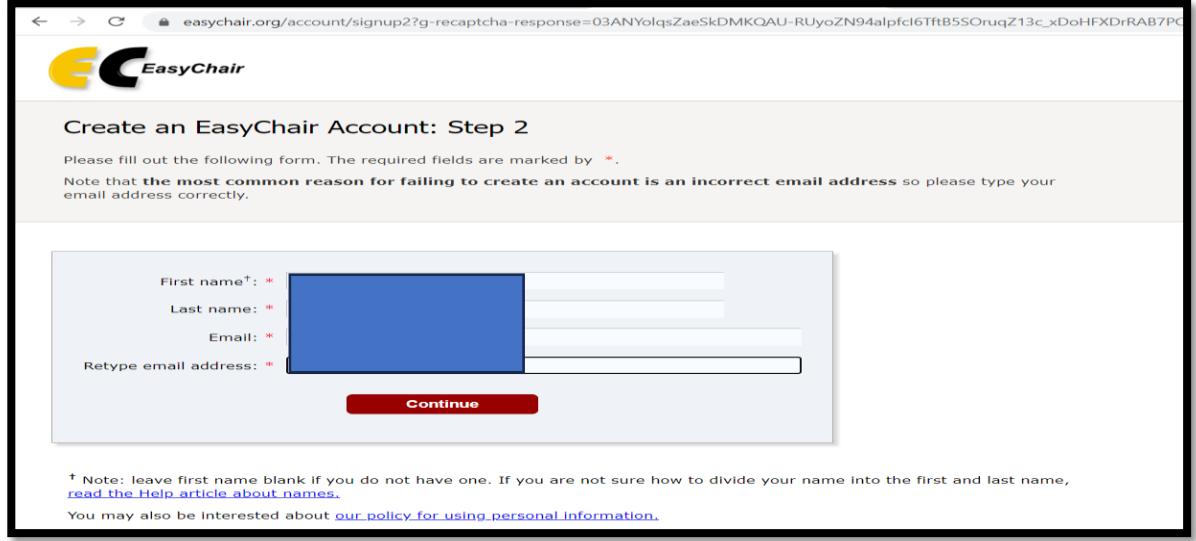

6. Tunggu sampai anda mendapatkan pesan bahwa Notifikasi telah terkirim ke email anda seperti jendela di bawah ini.

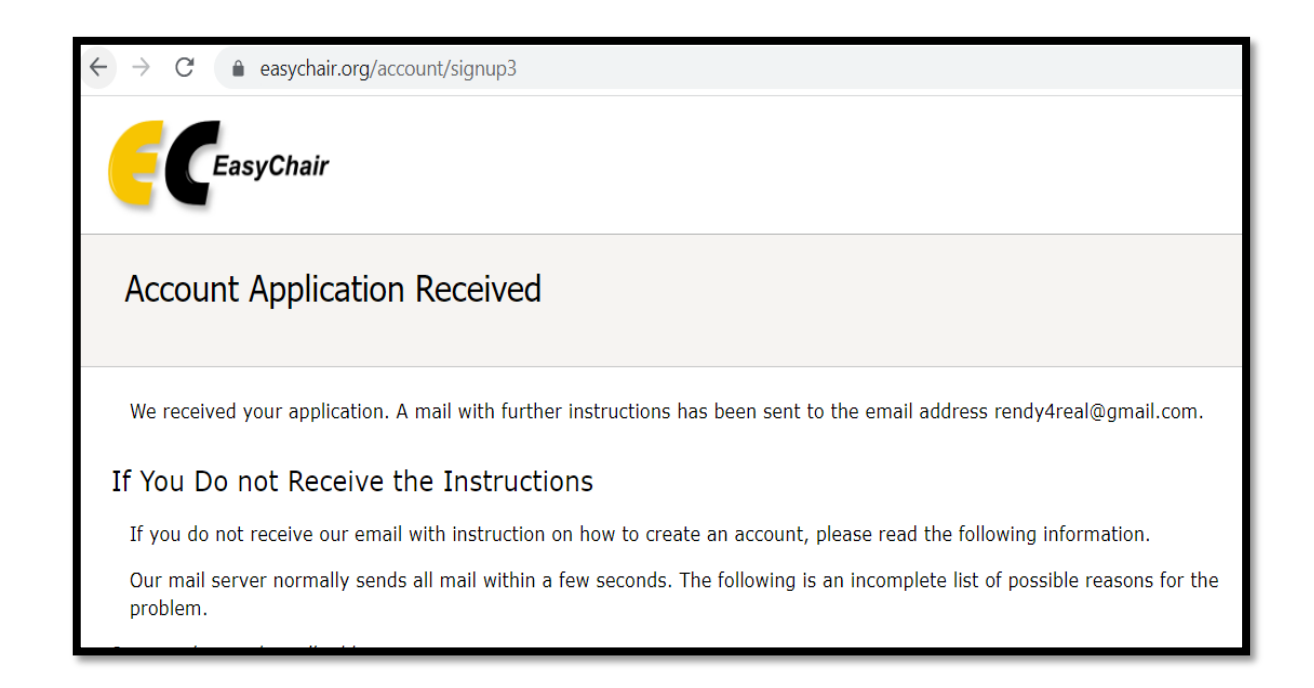

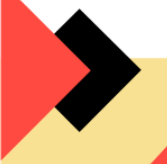

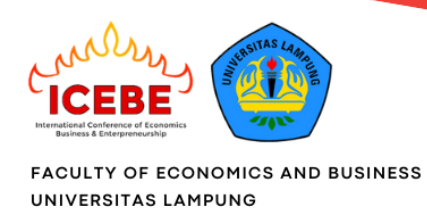

7. Setelah itu, cek email anda dan klik pada tautan yang diberikan, seperti pada gambar berikut ini

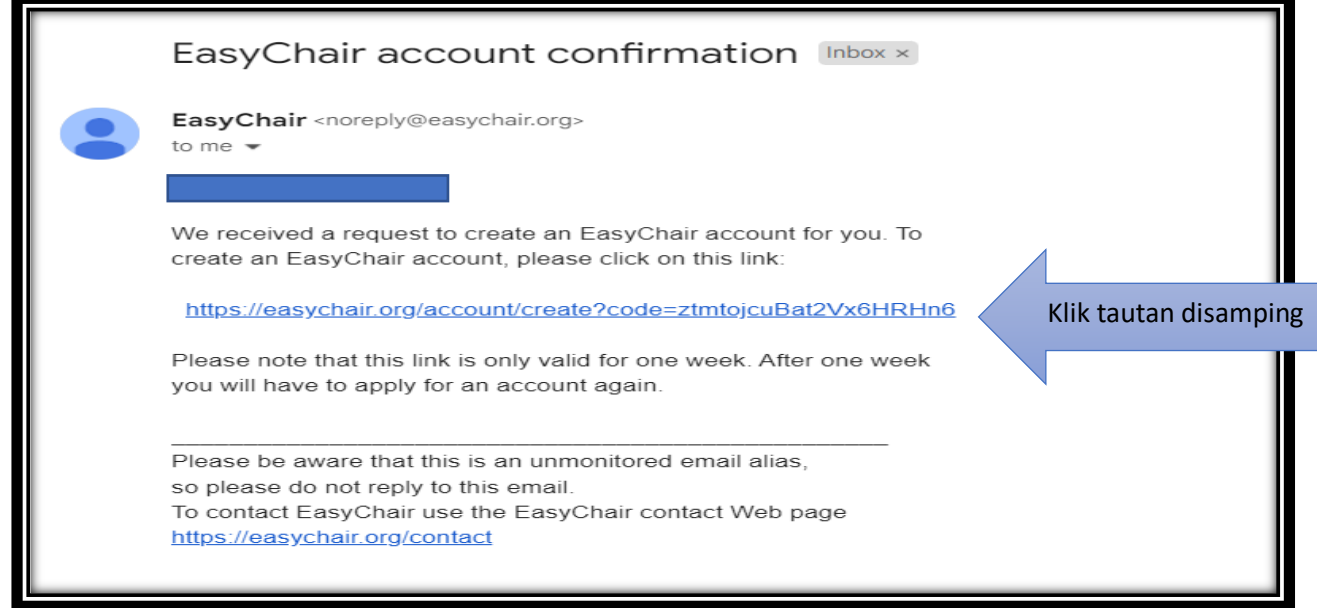

8. Setelah tautan di-klik, anda akan dihadapkan pada form isian detail profil. Lengkapi form seperti di bawah ini. Setelah itu klik **Create my account**

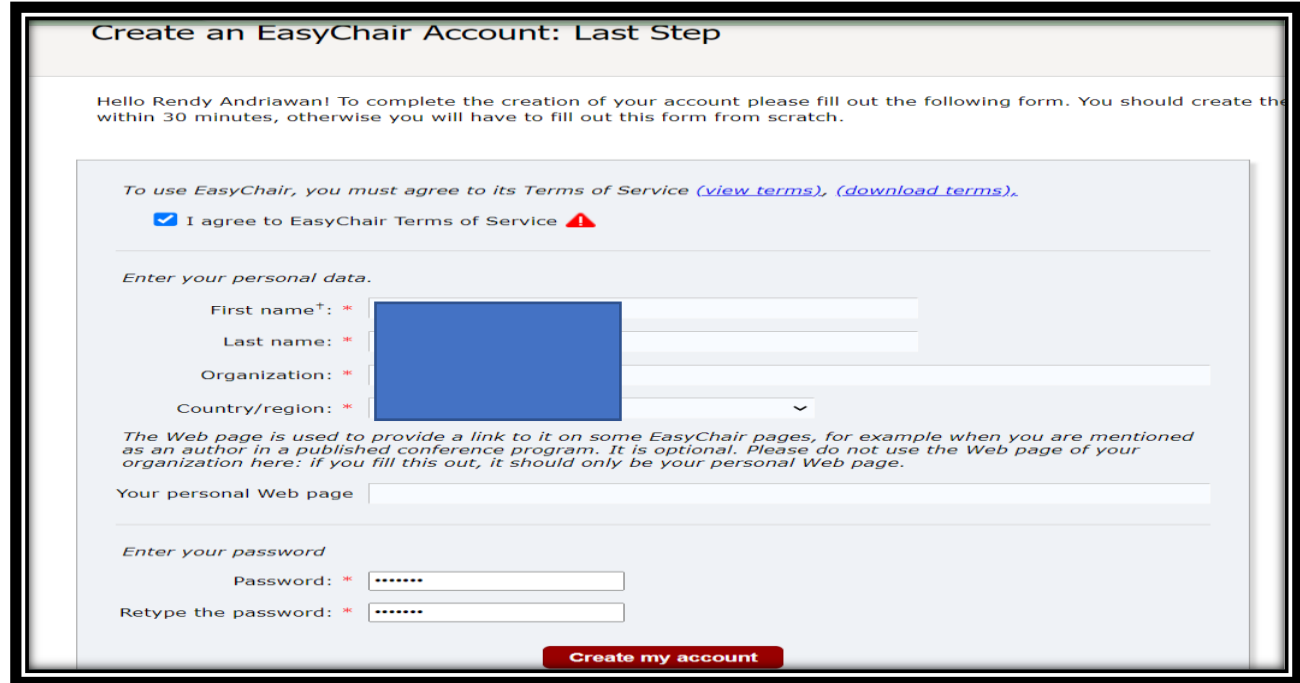

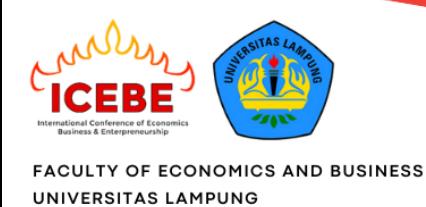

9. Jika tidak ada kesalahan, maka akan mendapatkan pesan bahwa akun EasyChair telah berhasil dibuat sebagai berikut. Author bisa log in ke akun easy chair yang sudah dibuat dengan memilih **click here to log in to Easychair**, kemudian submit artikel pada 6th ICEBE 2023. **Apabila tidak diarahkan pada halaman submisision untuk 6th ICEBE 2023 maka author dapat melakukan langkah pada poin A.**

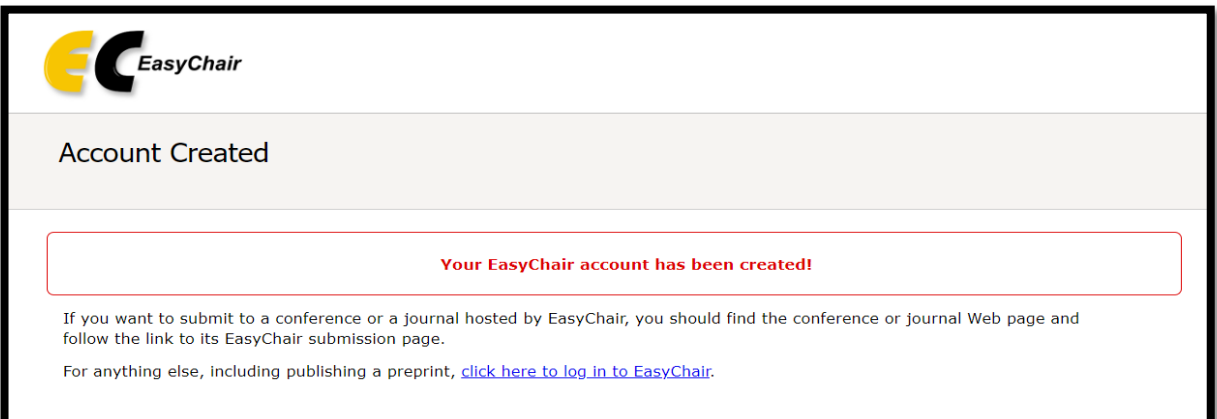

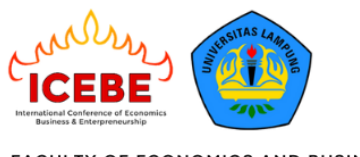

### **C. Update File dari Abstrak menjadi Full Paper**

Apabila author sudah submit abstrak maka untuk upload full paper, author tidak perlu melakukan *new submission* melainkan melakukan **update file abstrak menjadi full paper** dengan melakukan langkah berikut.

1. Klik icon view seperti gambar di bawah ini

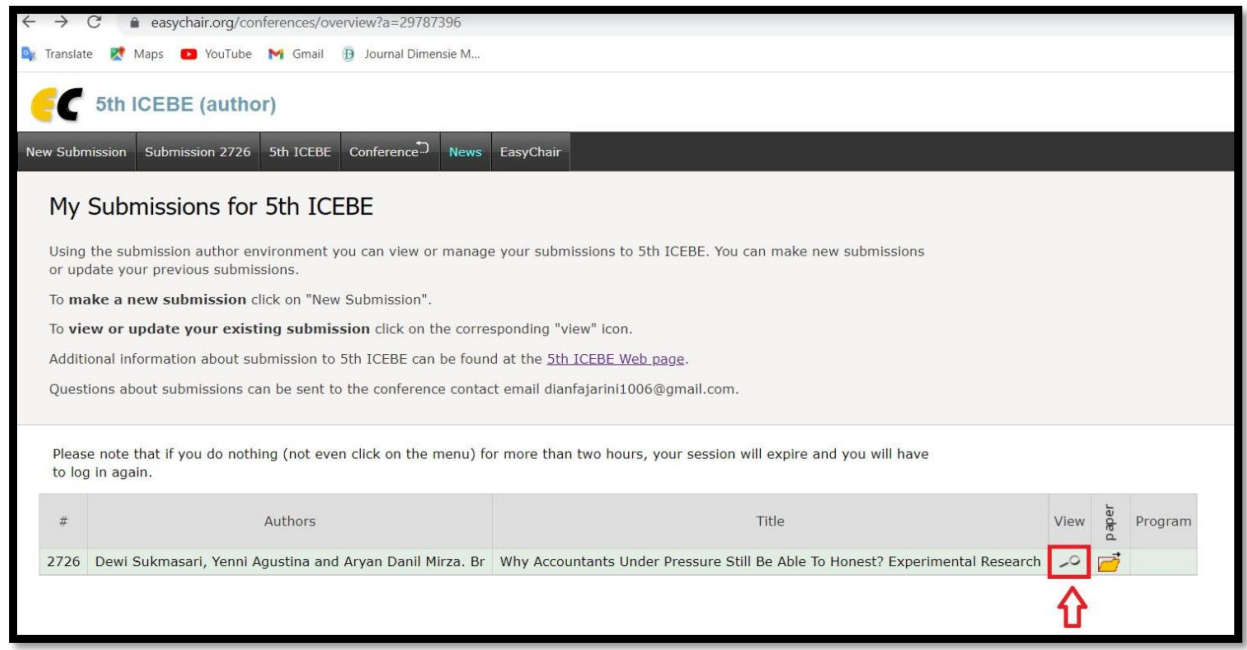

2. Klik update file seperti gambar di bawah ini

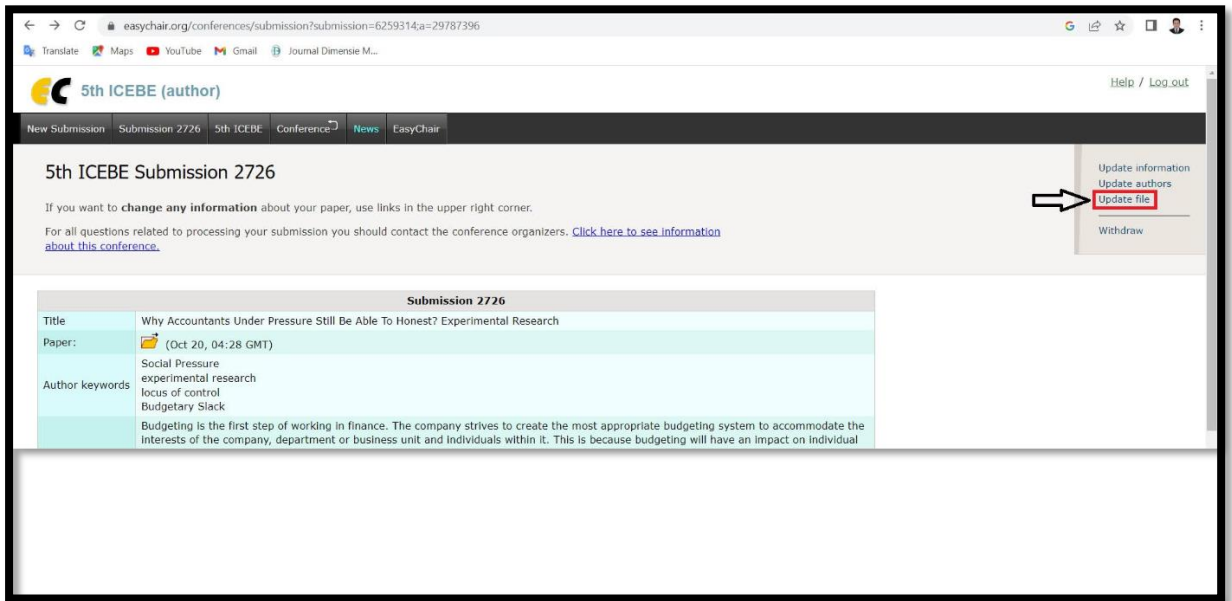

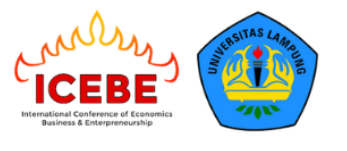

3. Klik *choose file* untuk submit full paper, kemudian klik **submit**

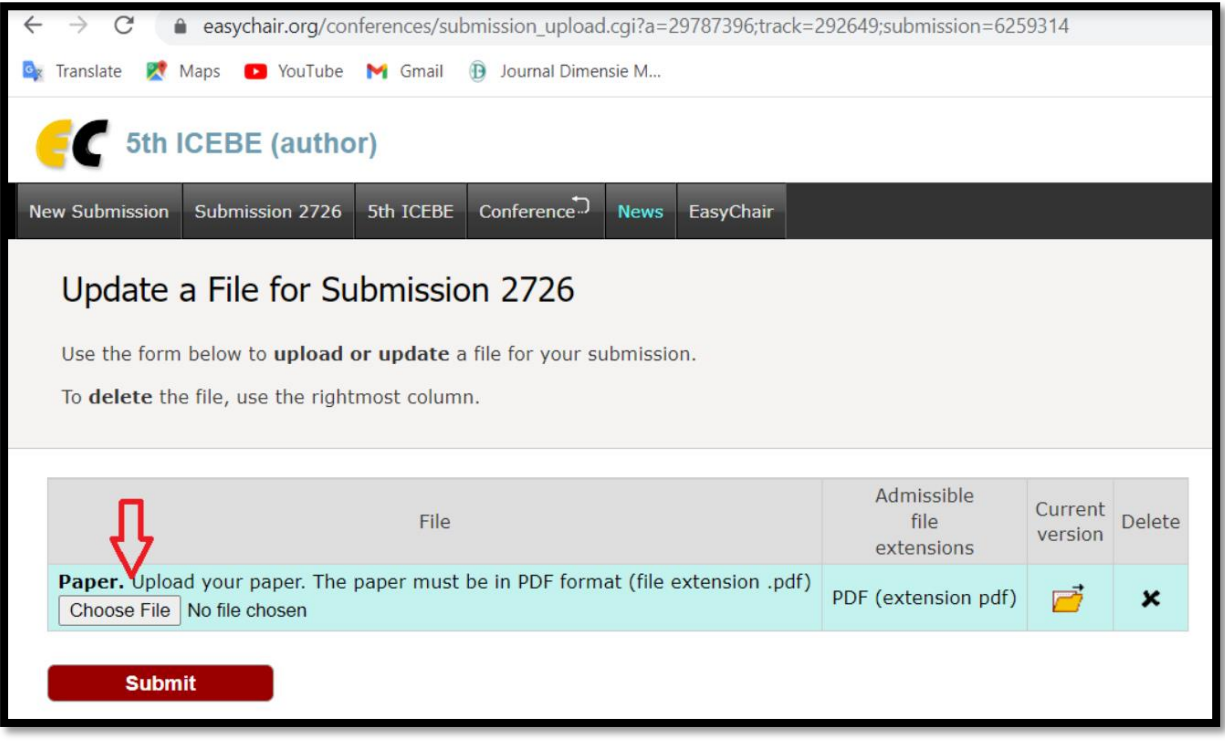